$cscolive!$ 

Let's go

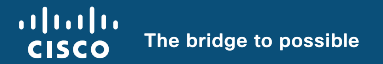

# RADKit

an SDK to control every device, everywhere, all at once

Frédéric Detienne Carlos Moreno

cisco

BRKOPS-3065

# Agenda

- Introduction Why RADKit?
- RADKit Overview
- RADKit in Action (demo)
- Deploying RADKit (demo)
- Importing Inventory (demo)
- Conclusion

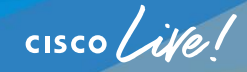

# Introduction

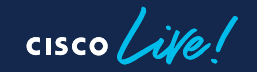

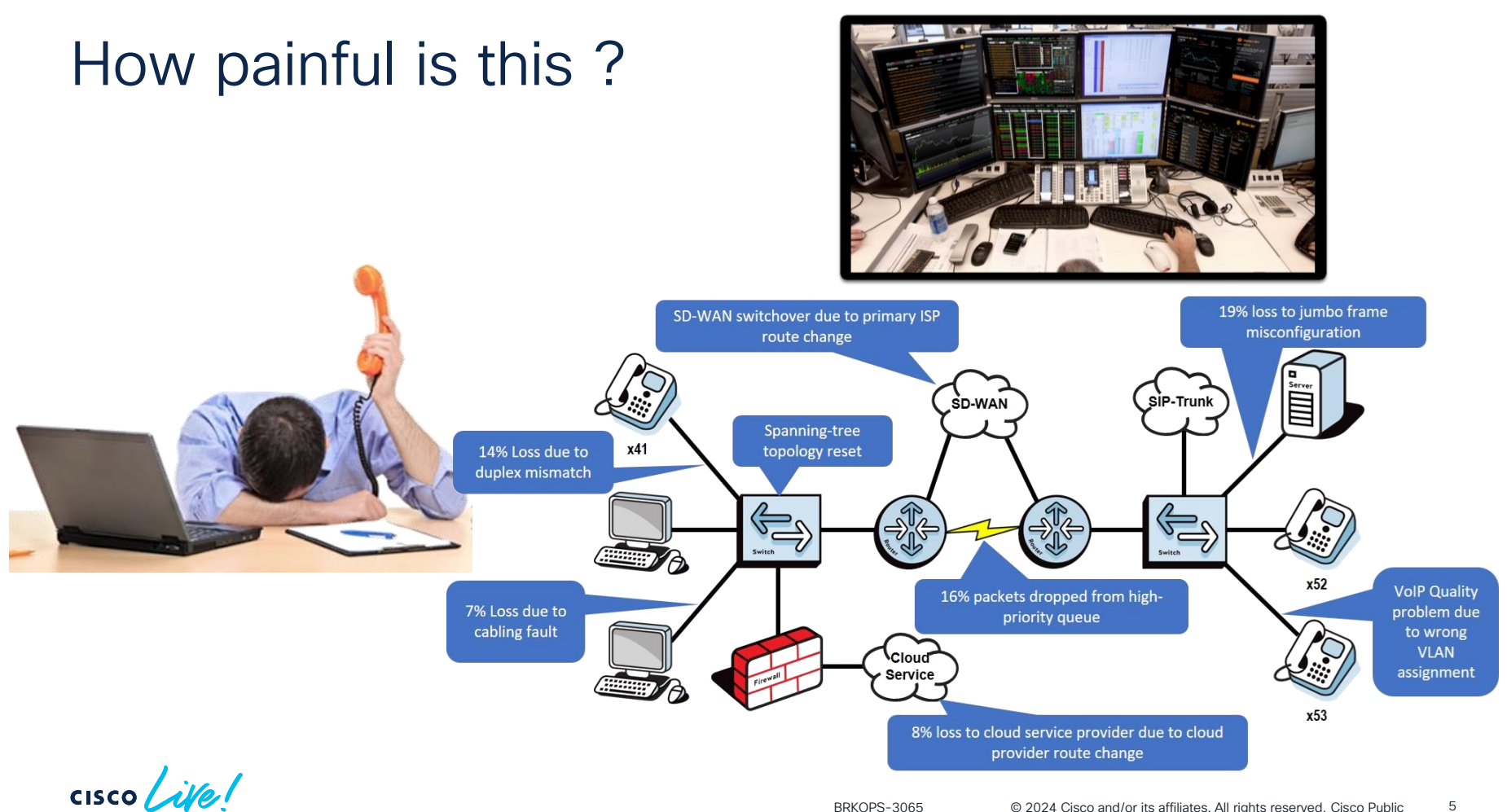

## Current troubleshooting method

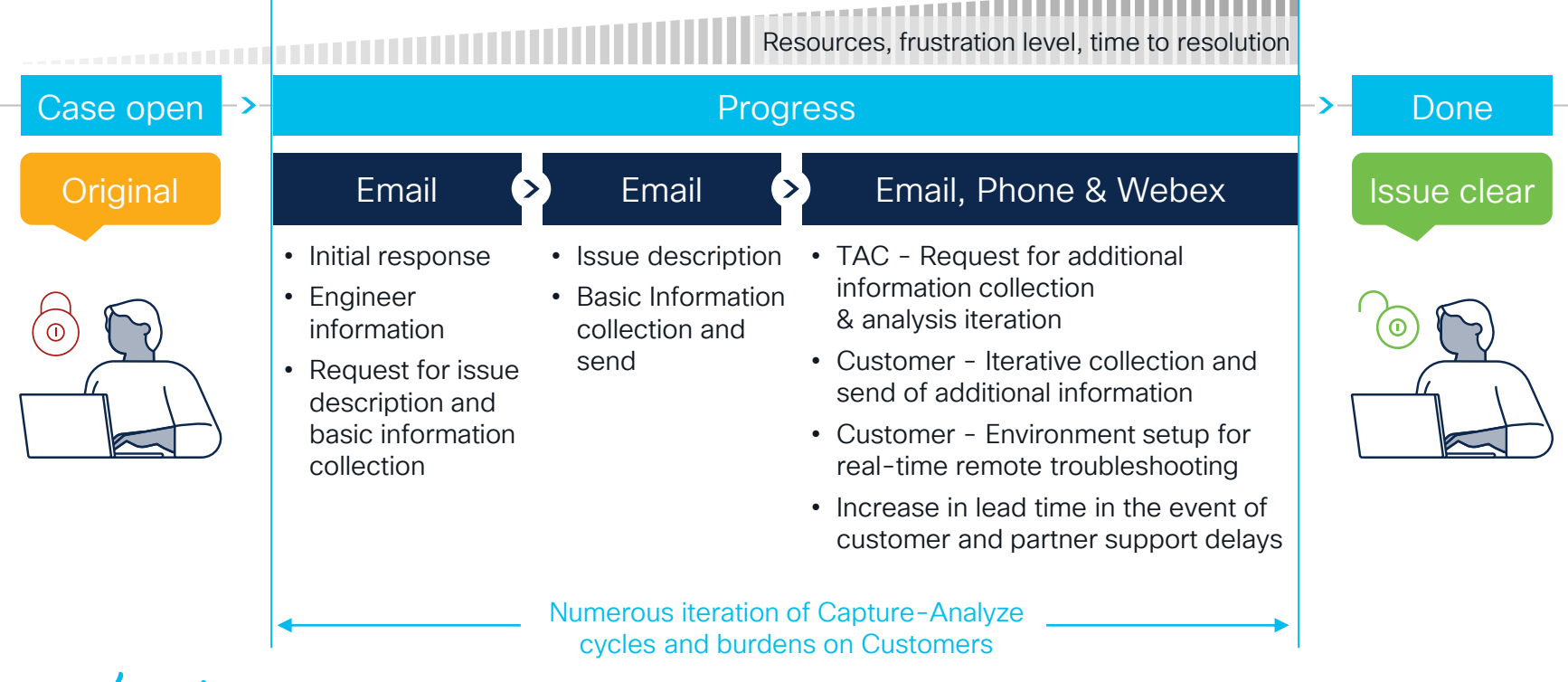

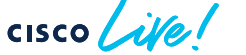

## The Churn in Issue Lifecyle

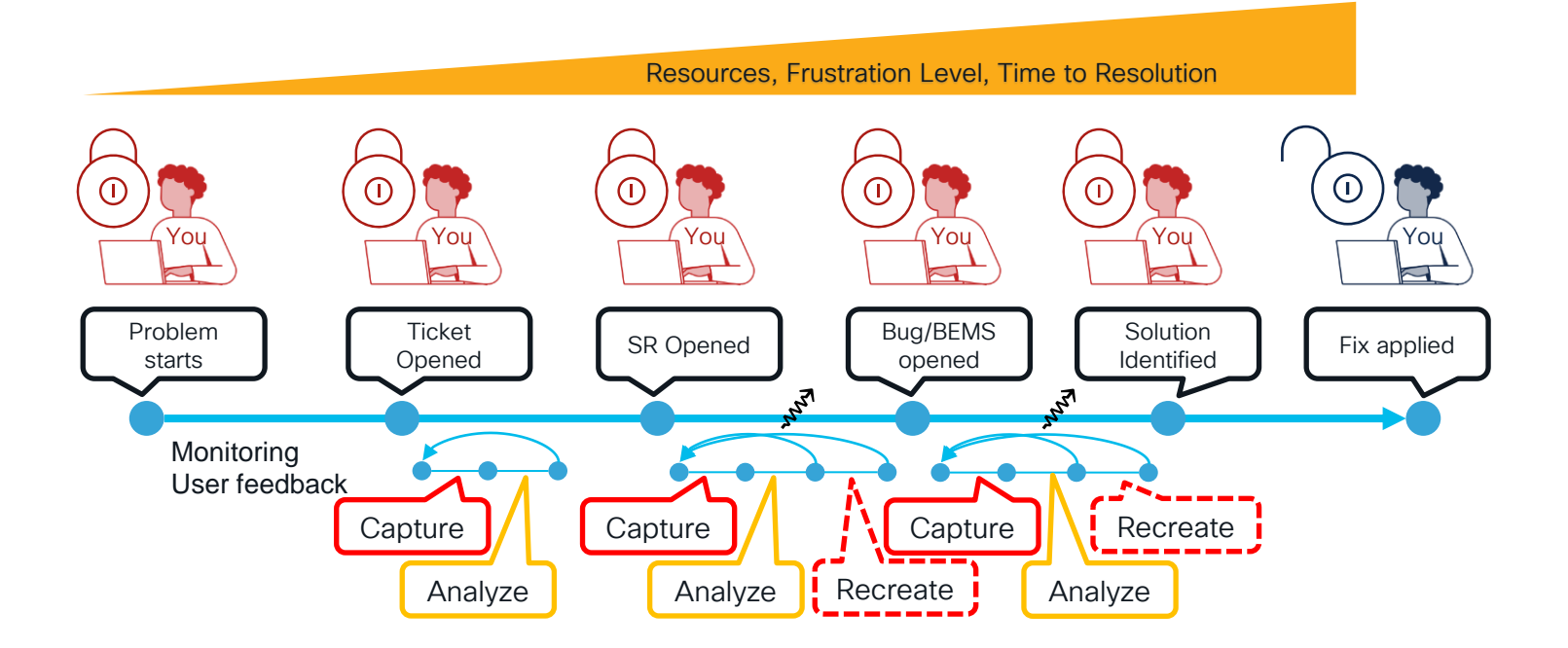

 $\csc$   $\int$  ive/

### Remote Automation Development Kit (RADKit)

A set of ready-to-use tools and Python modules allowing efficient and scalable interactions with local or remote networks to eliminate 50% of total time spent in problem solving Lifecyle

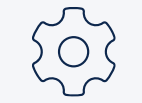

Expedite SR resolution Get more out of Cisco **Service** 

Securely connect and interact with remote devices

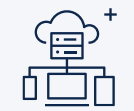

Powerful and easy to use APIs for automations

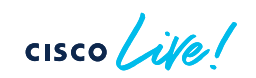

## RADKit Solution : What is in it for You ?

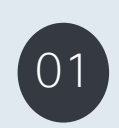

Secure Connectivity + Audit Trail allows TAC to react promptly under full customer supervision.

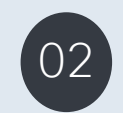

Role Based Access O2 Control restricts TAC to<br>specific devices. Secure & Trusted but verifiable means to authorize TAC to collect device data, and with this solving various challenges faced during remote triage via Webex like:

- Long Webex Hours, Customer tied to sharing screens
- Customer having to extract/file transfer
- Keyboard mapping issues/delays
- Scheduling/Time Zone wait times reduced
- With automation capabilities, address devices at scale and hence the possibilities for host of use cases

 $20\% - 80\%$ Reduction in TFR

 $50 - 80\%$ \* Customer Effort Reduction

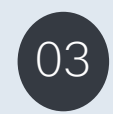

No effort to capture or upload data to SR. Everything is handled by RADKit

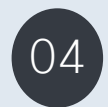

Halve Webex time with TAC.

Service capabilities

✓ Solve/Simplify challenges around data extraction/ collection and device updates Enhanced Cisco collection a result of the collection & File transfers

> ✓ Improved service restoration time, training time

Customer Effort Reduction [Freed from long Webex and data

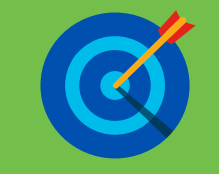

\*Note:

• deriving uniform ROI/Depends on extent RADKit capabilities utilized

• No known standard measure of "effort". Effort comprises attendance.

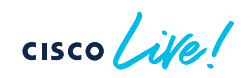

# *The use of RADKit is projected to free up 100-120 business days where we can re-focus on critical work.*

Jorge Carreno Sr. Product Owner Telstra, Australian Service Provider

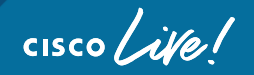

# RADKit Overview

 $\frac{1}{\sqrt{2}}$ 

CSDL Ready to Ship Easy to deploy Easy to learn

#### RADKit General Architecture

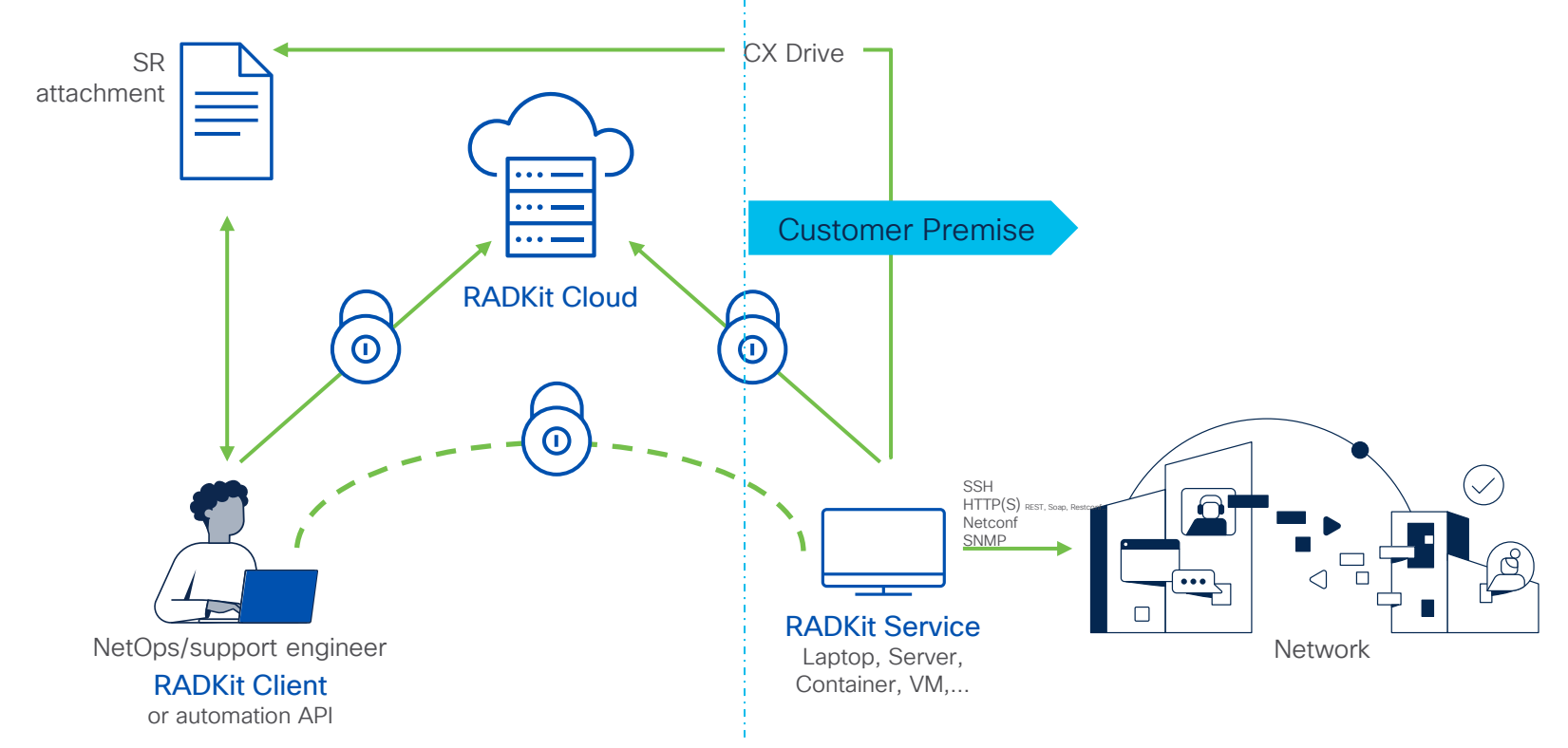

 $\csc \angle$ 

### RADKit capabilities

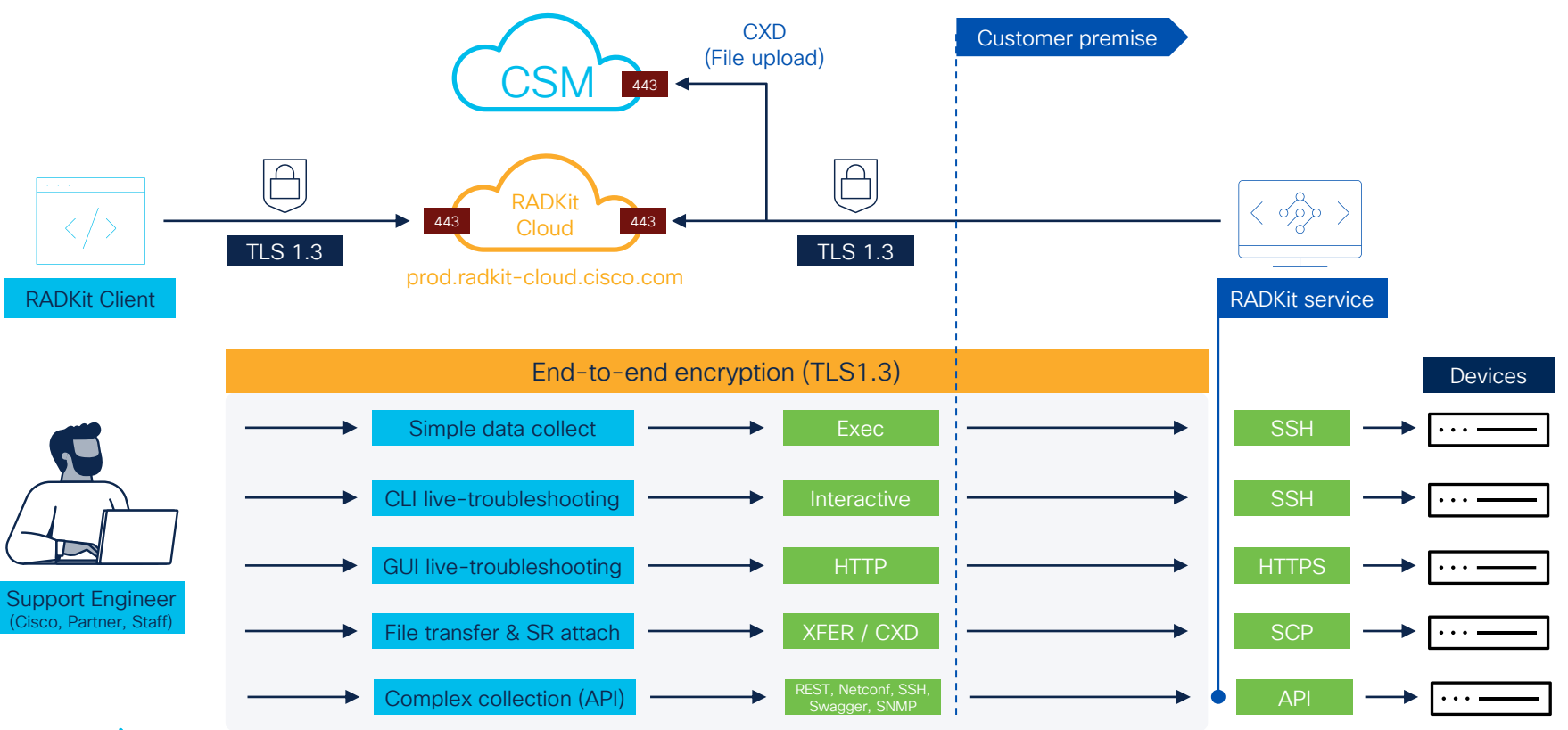

 $\csc$   $\sqrt{i/2}$ 

## Security & Data Privacy

#### More at radkit.cisco.com – FAQ section

- RADKit is CSDL compliant
	- Meets all stringent security, and data privacy criterias
	- Coding best practices, software inspection (static and runtime), signed software
- All data is encrypted at rest and in-transit
	- Strong algorithms and parameters (TLS1.3, RSA-4096, ECDH, ...)
- RADKit does not store any user data in the cloud
	- Only accelerates data capture and transfer between historical parties (troubleshooter and case attachment)
	- The data is opaque to the cloud service thanks to end-to-end encryption
- All data remains the customer property
	- Particularly the inventory and the credentials
- Only customer-authorized users can connect
	- Set duration, local policies. Cannot be overridden by Cisco
- Extensive audit trail
	- Customer property; cannot be altered by Cisco

# RADKit in Action Demo

cisco Live!

## Demo List

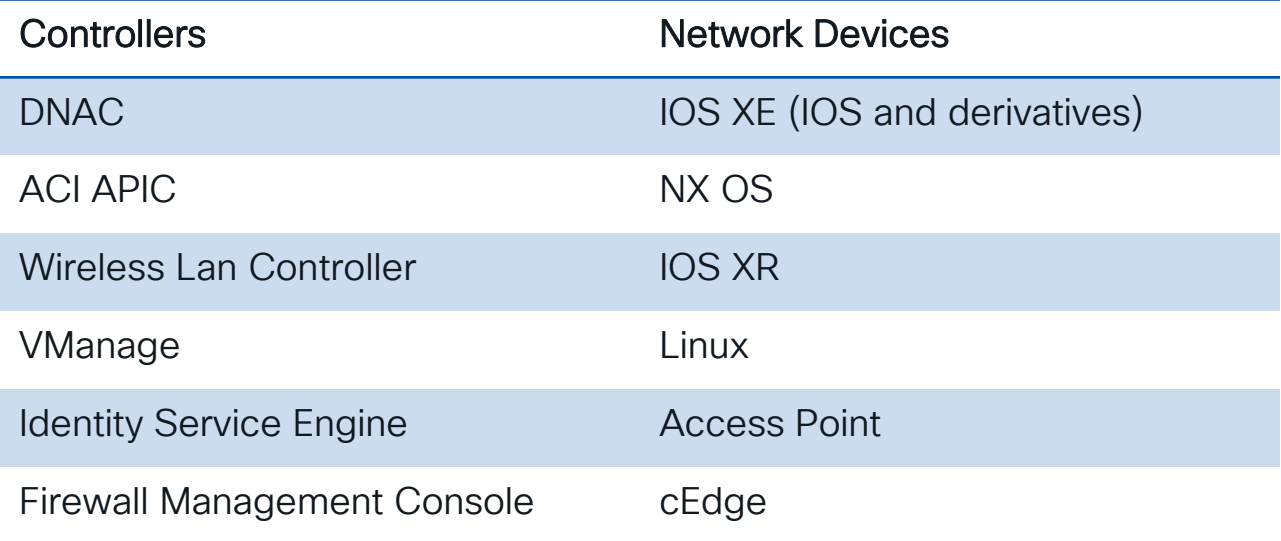

 $\frac{1}{\sqrt{2}}$ 

## RADKit Service installation on Windows

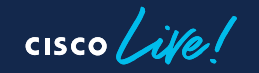

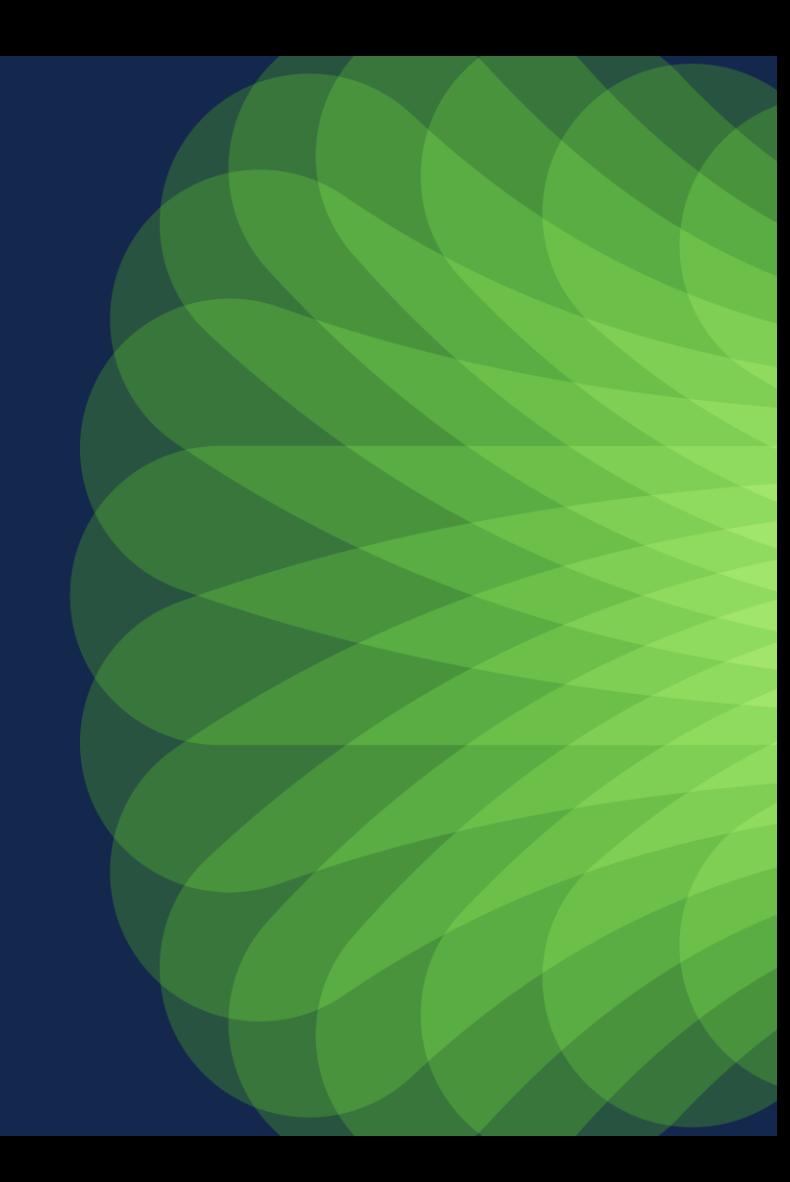

#### Download the installer

- [https://radkit.cisco.com](https://radkit.cisco.com/) > Downloads
- Select the latest release and download the *win64* installer

**INDEX OF DOWNLOADS/** ے۔ nonrelease/ release/ 3

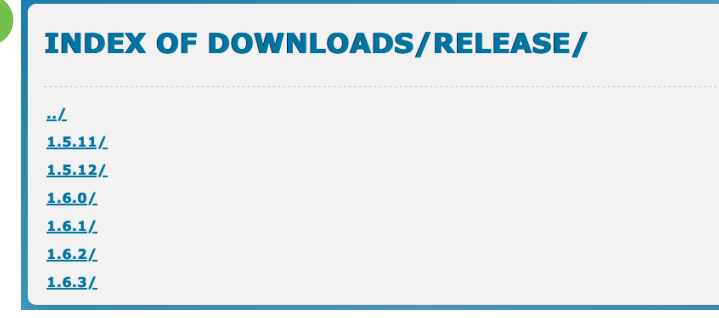

 $CISCO$   $\overline{A}$ 

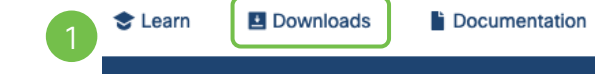

#### **INDEX OF DOWNLOADS/RELEASE/1.6.3/**

#### $.1$  $Area$

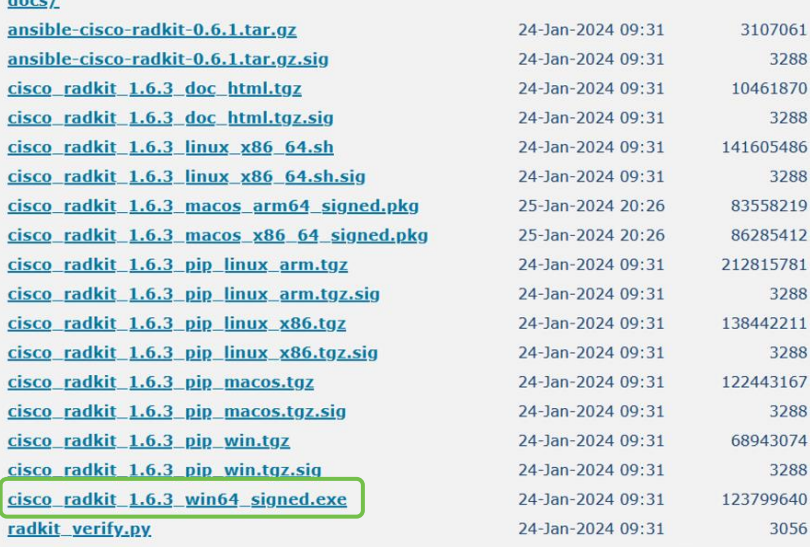

#### Run the installer

• Installation takes ~2 minutes

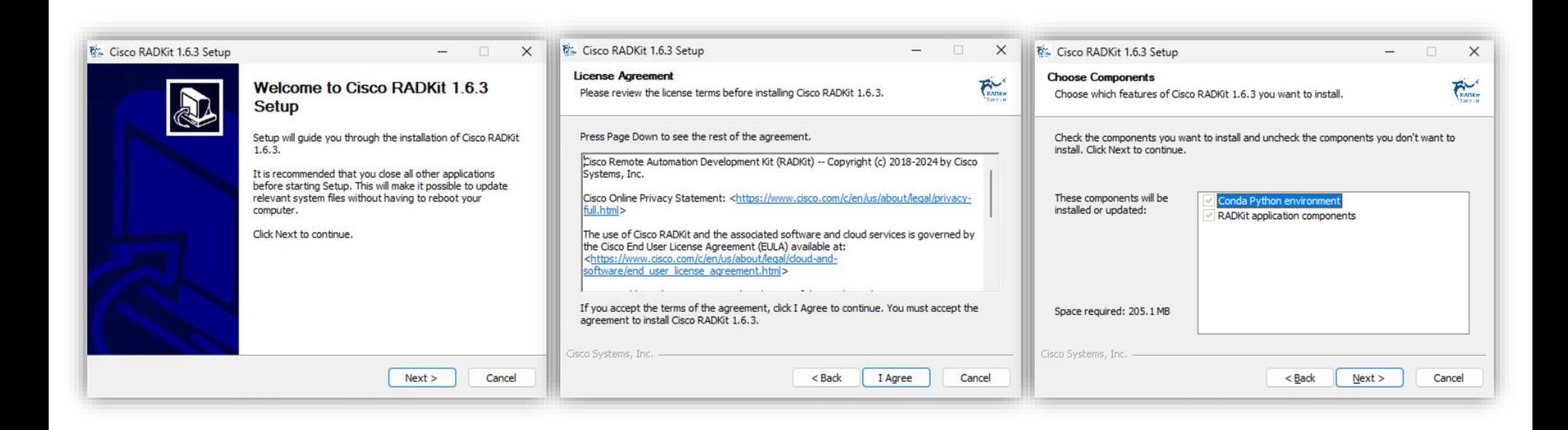

 $CISCO / *dWe*$ 

#### RADKit - Installation on Windows Run the installer

• Installation path: *C:\Users\user\AppData\Local\Programs\Cisco Radkit\*

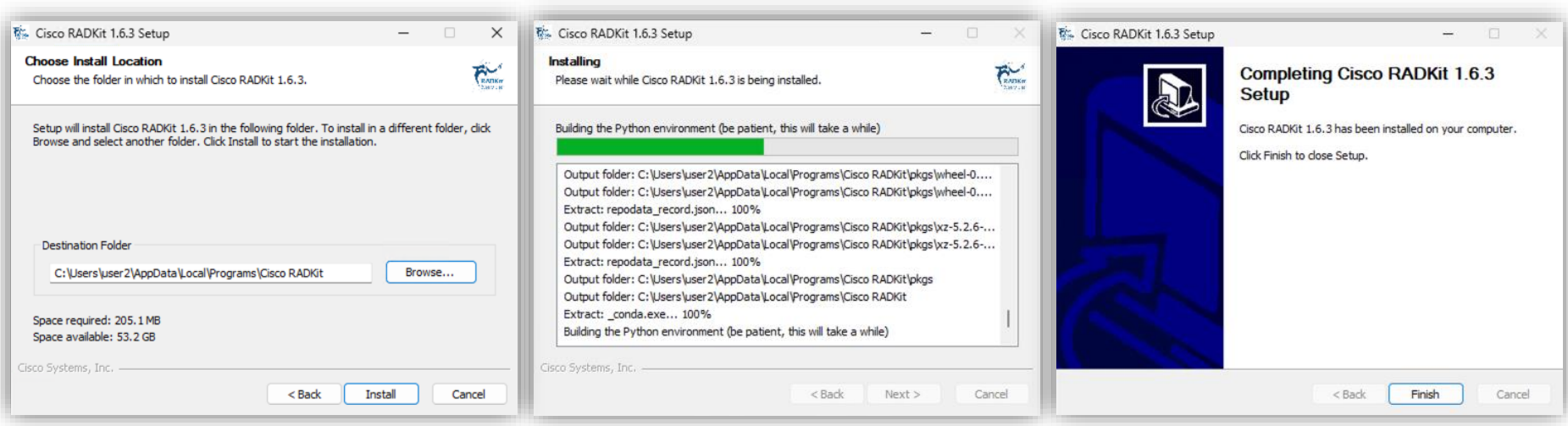

CISCO/

#### RADKit - Installation on Windows Run the RADKit Service

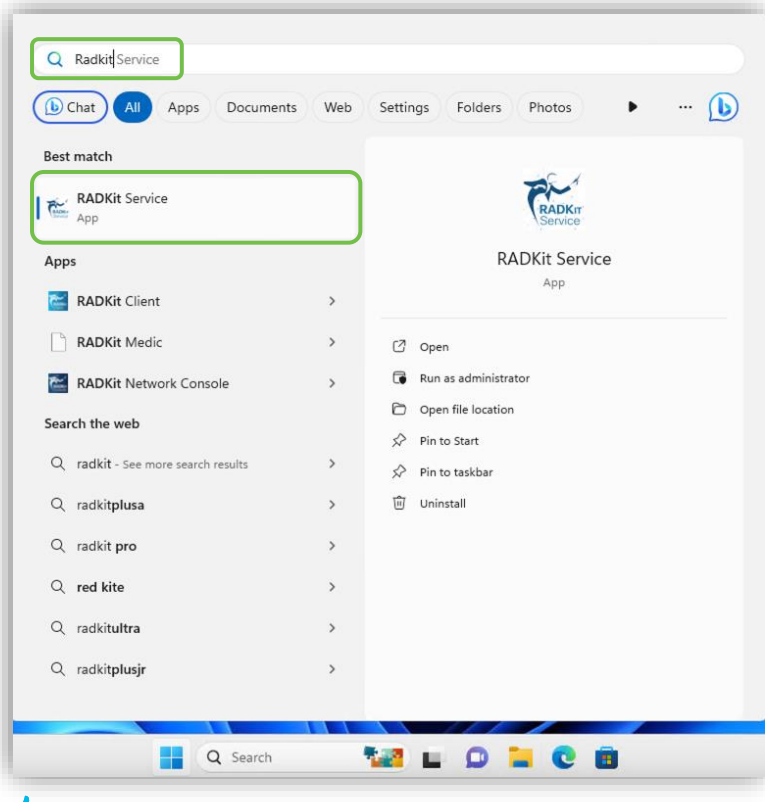

 $\csc \sqrt{|\psi|}$ 

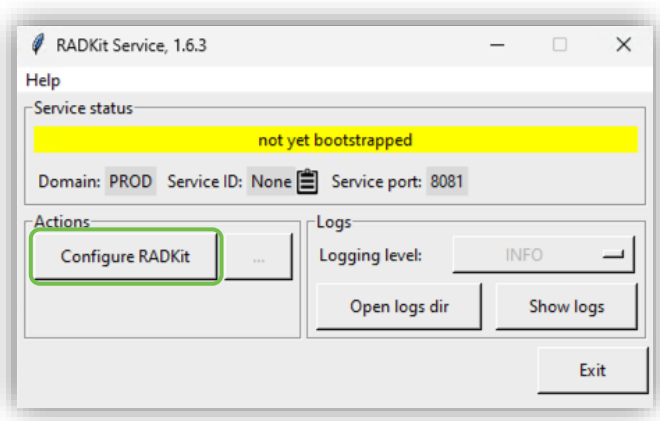

#### Access the GUI

- The GUI is available at [https://localhost:8081](https://localhost:8081/)
- RADKit uses self-signed certificate
- Accept the warning

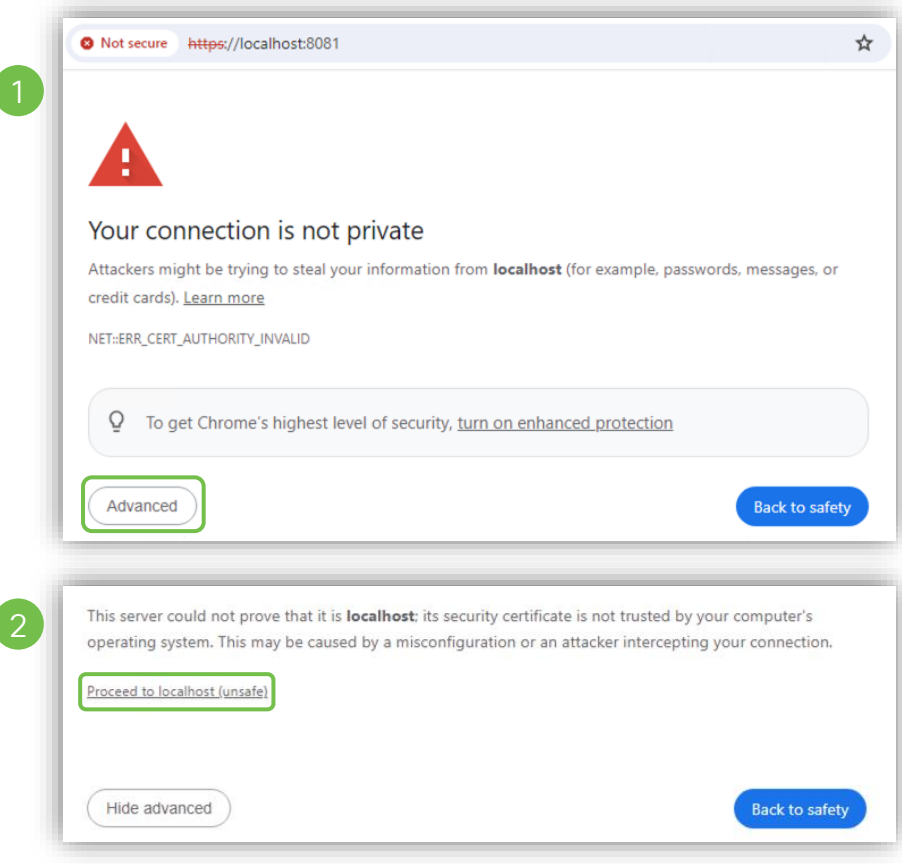

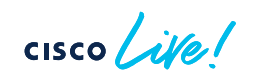

#### RADKit - Installation on Windows Access the GUI

• Create a *superadmin* password and log in

**CISCO** 

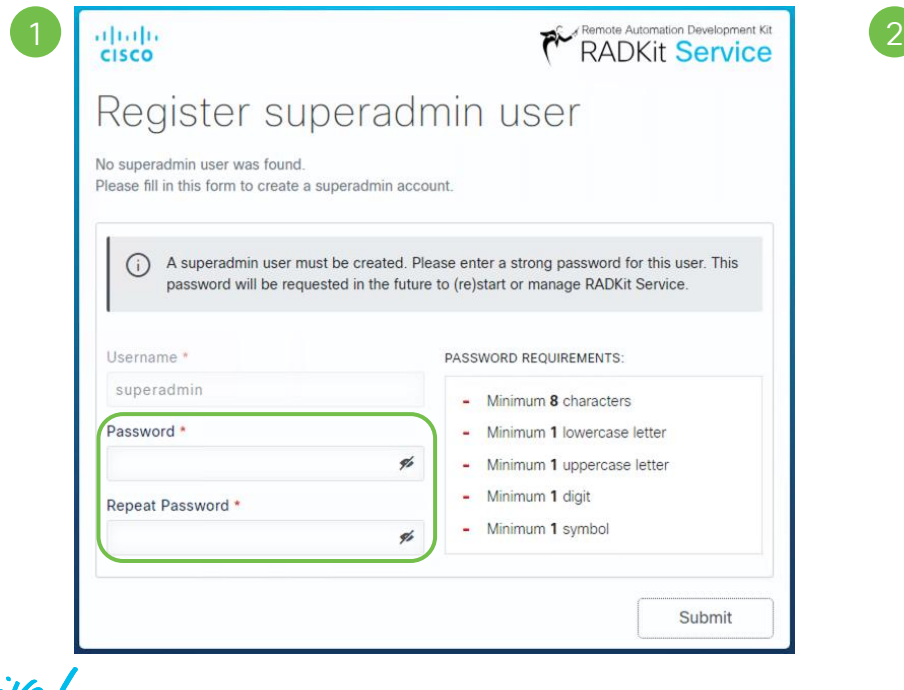

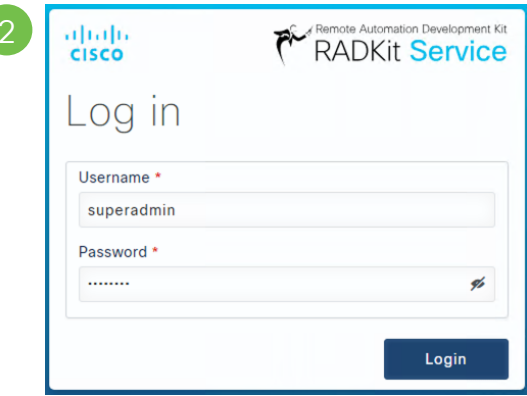

#### RADKit - Installation on Windows Enroll the RADKit Service

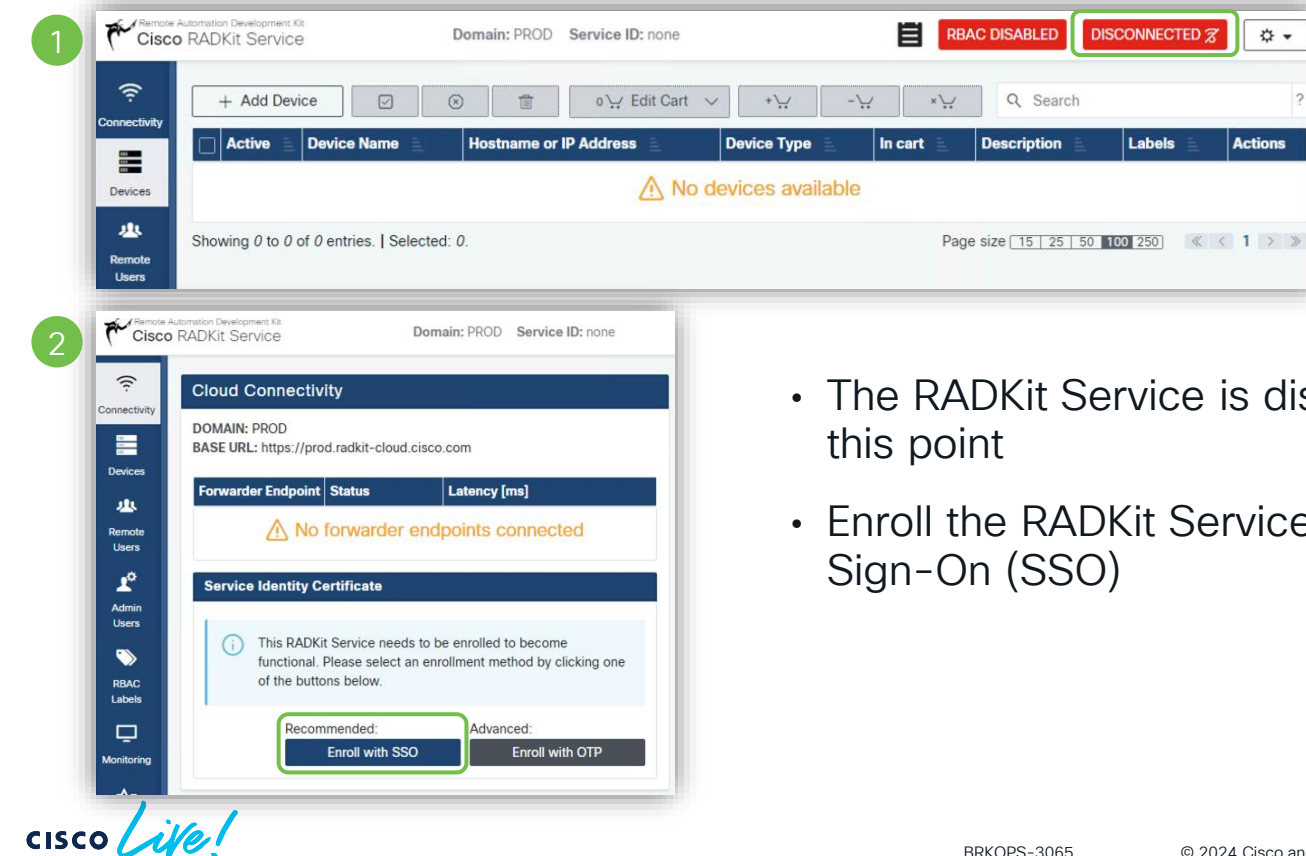

- disconnected at
- ice using Single

#### Single Sign-On Enrollment

• Enter your *cisco.com* email address and click on the SSO login link

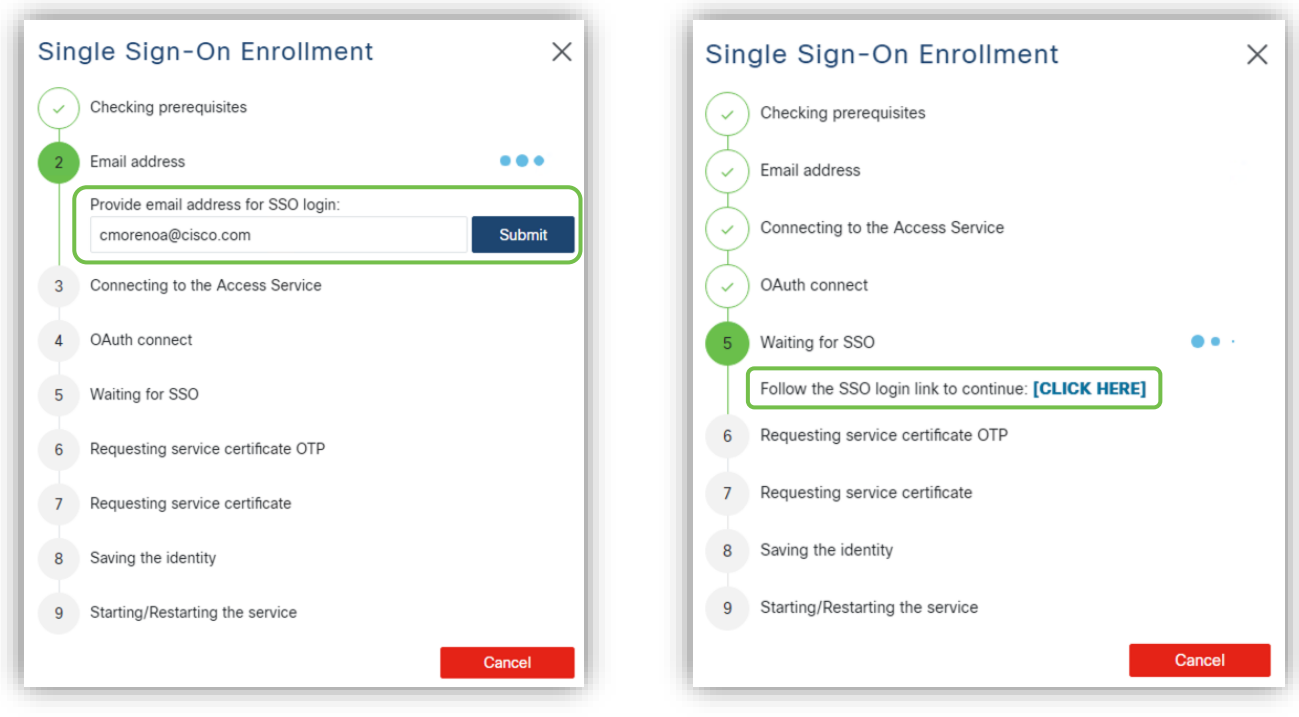

#### Single Sign-On Enrollment

- Log in and accept the authorization request
- The service is enrolled with a unique Service ID

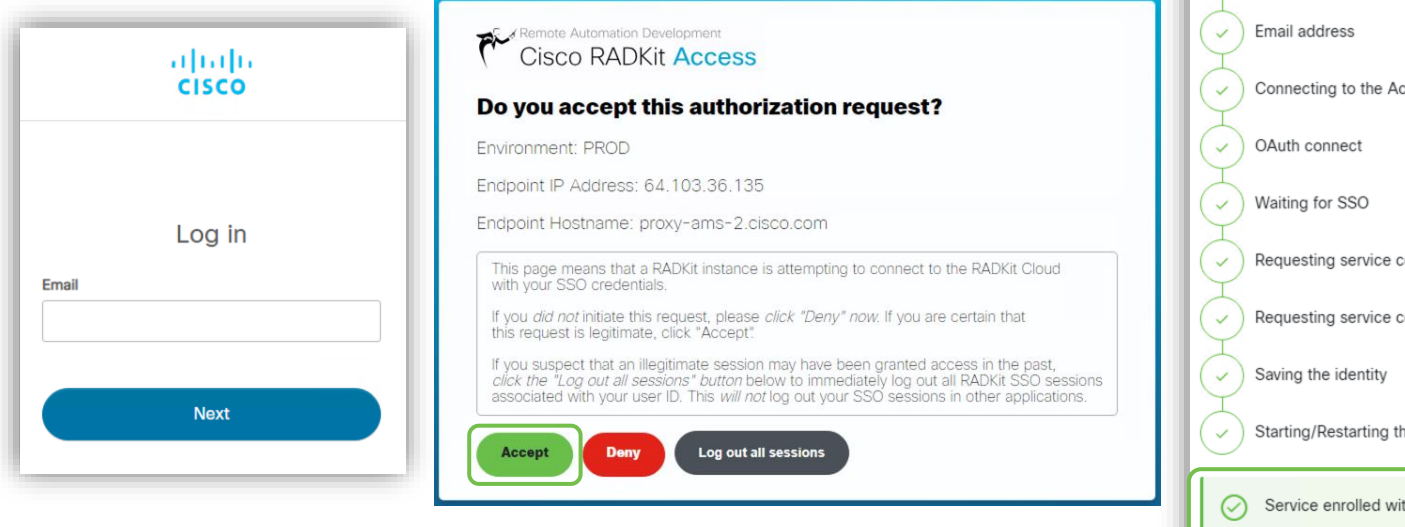

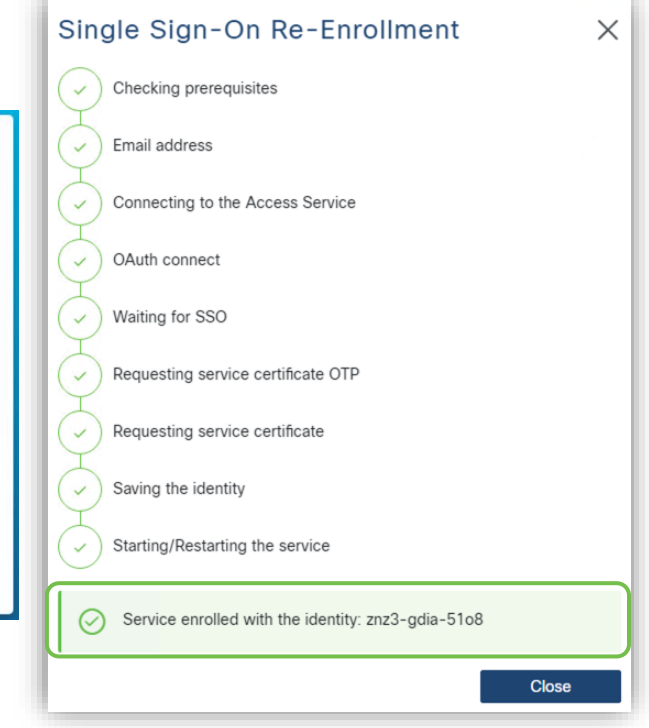

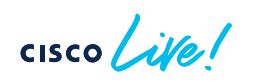

#### Single Sign-On Enrollment

- The RADKit Service window shows connected and the Service ID is displayed
- The GUI shows the Service Identity Certificate details

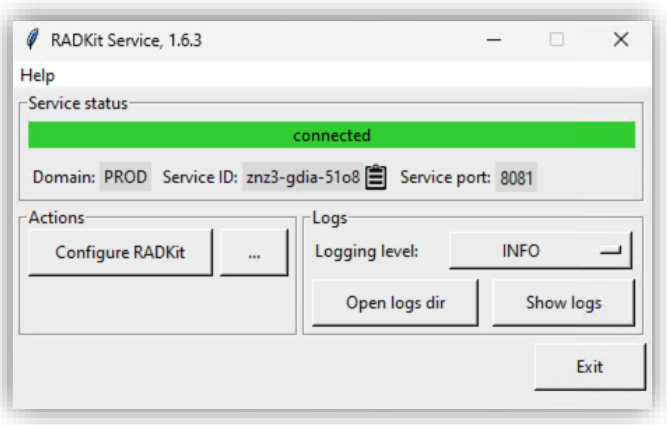

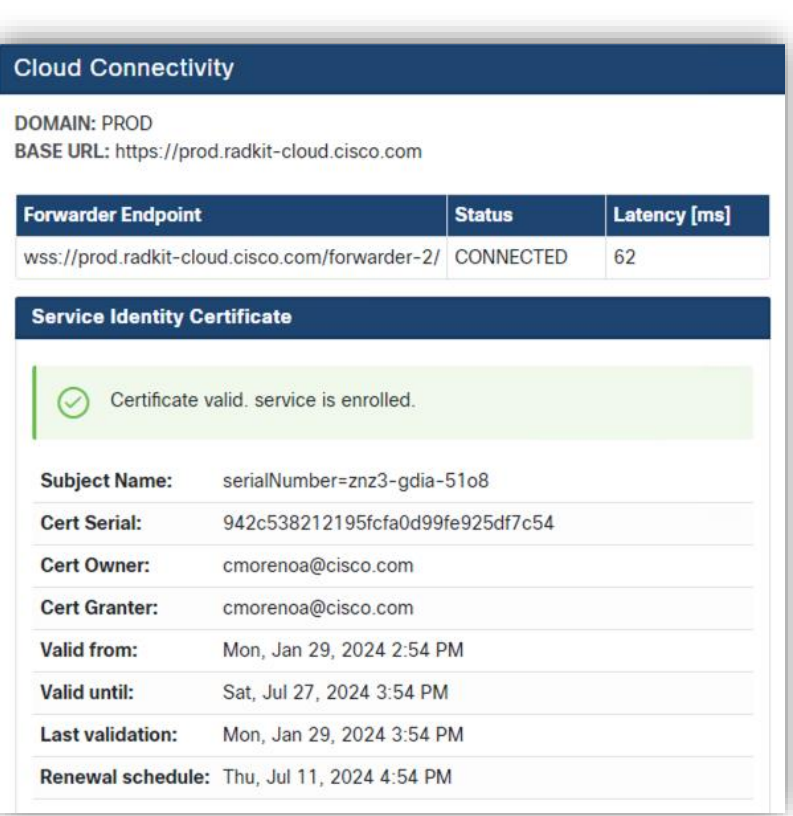

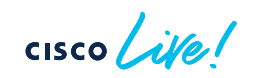

First steps – Add devices

- Network devices are found in the *Devices* page
- Click on *+Add Device* to add a new device

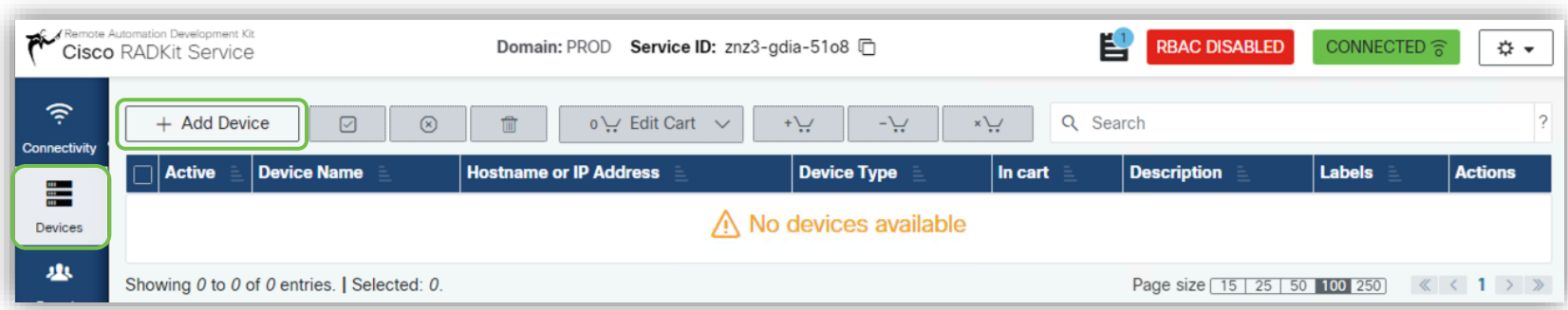

cisco

#### First steps – Add devices

- Fill out the device details
- Mandatory fields:
	- Device Name
	- Management IP / Hostname
	- Device Type
- Add details for Management Protocols such as:
	- Terminal
	- Netconf
	- Swagger
	- HTTP
	- SNMP

 $CISCO$   $\overline{A}$ 

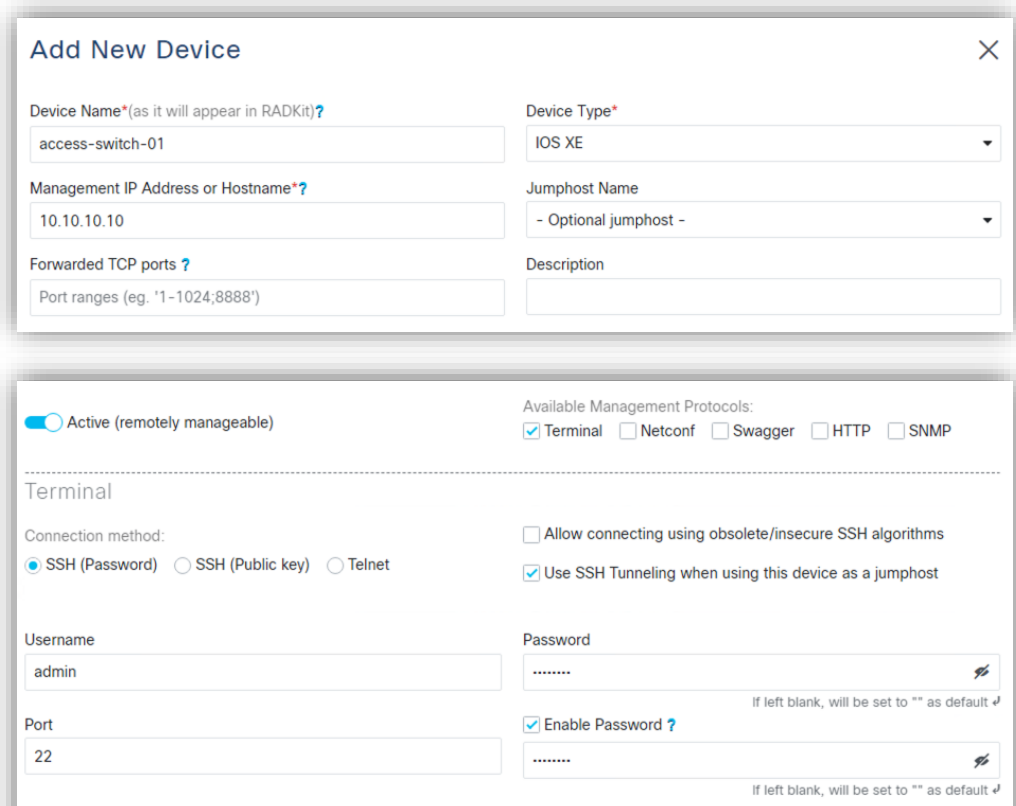

 $\triangle$  Clear form

 $\angle$  Add & close

 $+$  Add & continue

First steps – Add devices

- Devices can be edited or deleted
- Access to devices is defined by the *"Active"* toggle

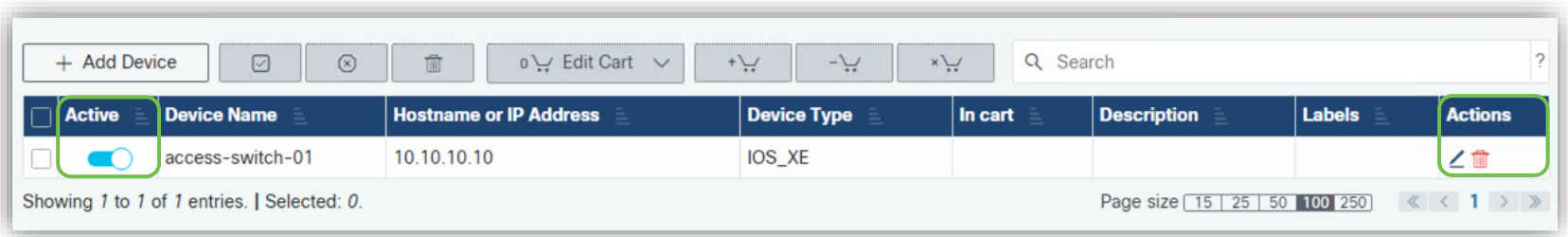

cisco

#### First steps - Add new user

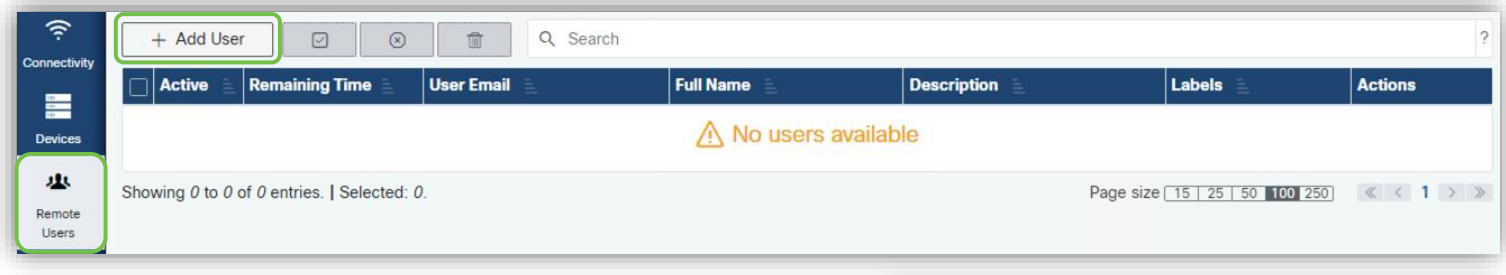

- Use the *Remote Users* page (*+Add User*)
- Fill out the new user details
- Access can be provided for a fixed amount of time, or by using the manual toggle

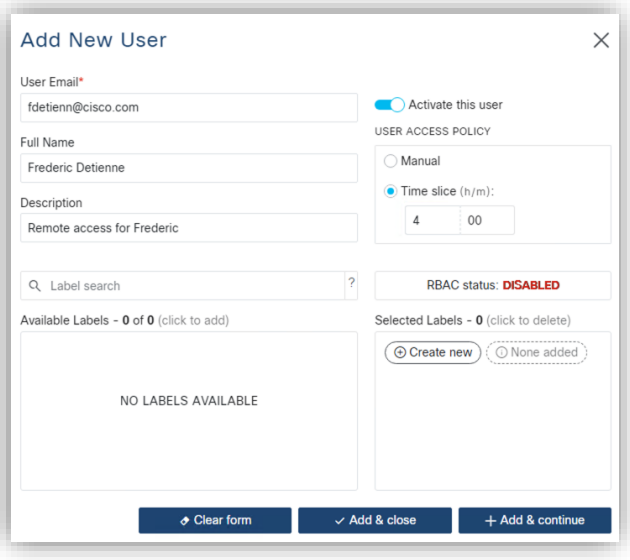

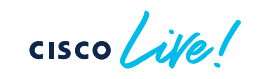

First steps - Add new user

• Access for Remote Users can be revoked at any time by using the toggle

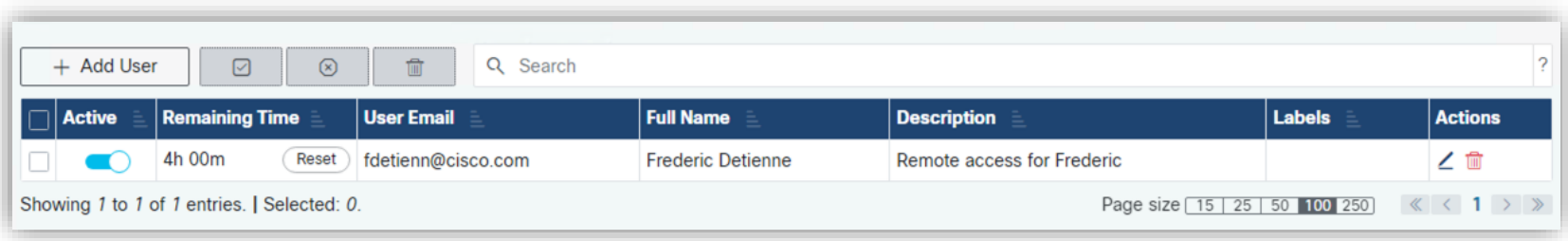

CISCO /

# Importing devices in bulk from CSV file

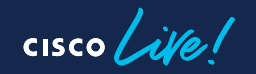

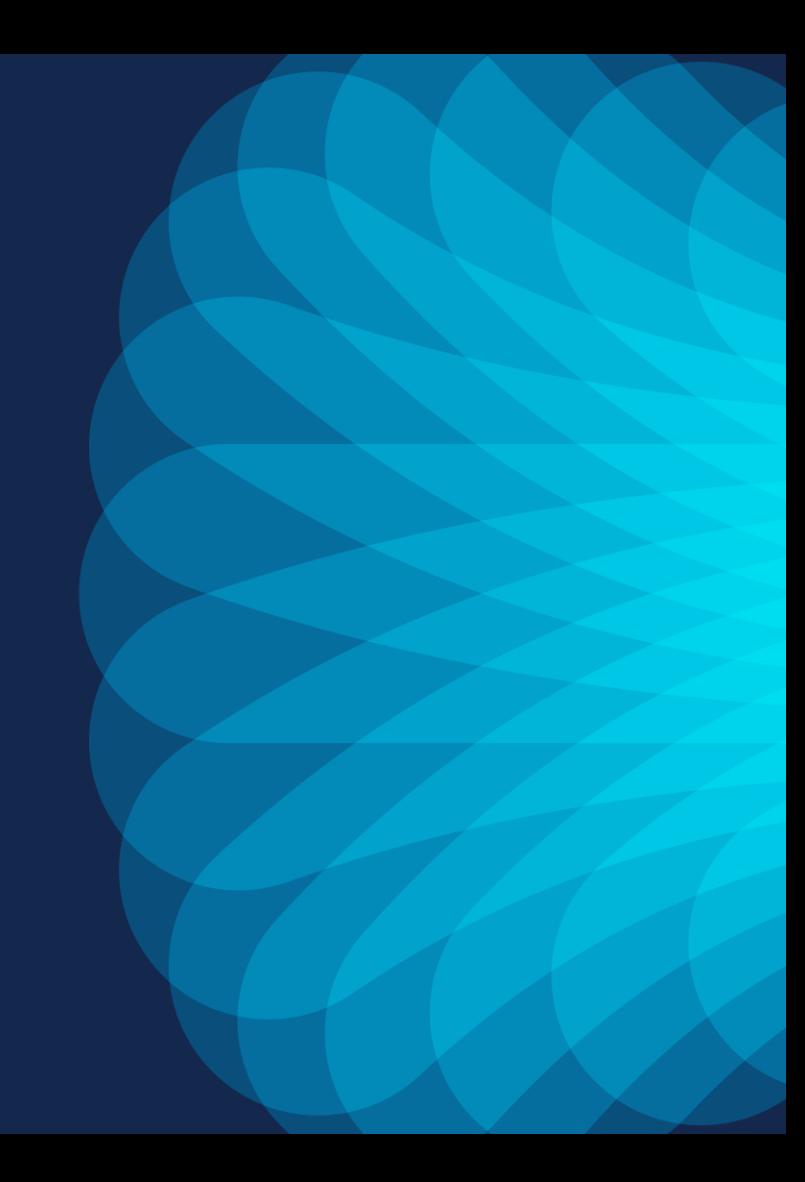

#### Import devices in bulk from CSV file Using RADKit Control

- RADKit Control allows to retrieve, create and modify RADKit service components
- It provides a way to manage RADKit components over the network, as an alternative to the WebUI

```
Command structure:
$ radkit-control [OPTIONS] COMMAND [ARGS]
```
Usage information:

\$ radkit-control --help

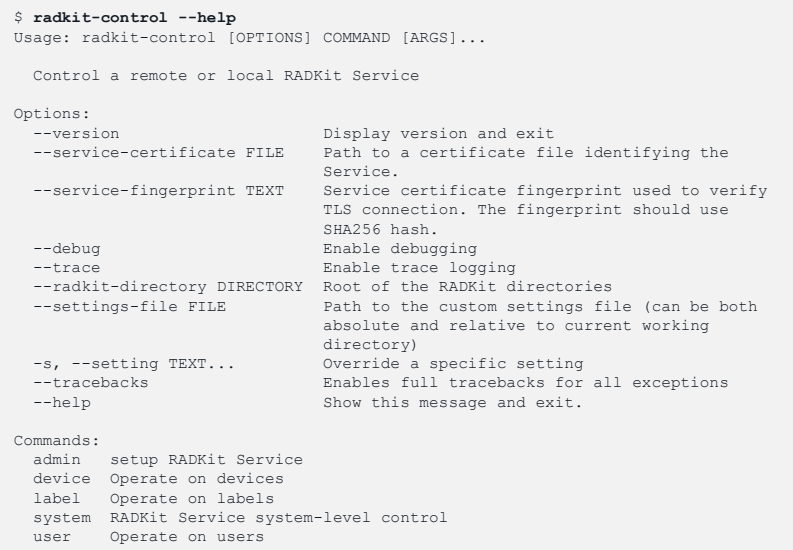

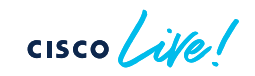

#### Import devices in bulk from CSV file CSV file structure

- The CSV file requires a special structure
- Templates are available for different information components, such as terminal http, swagger, netconf, snmp and labels

To see the available CSV templates: \$ radkit-control device bulk-create --help

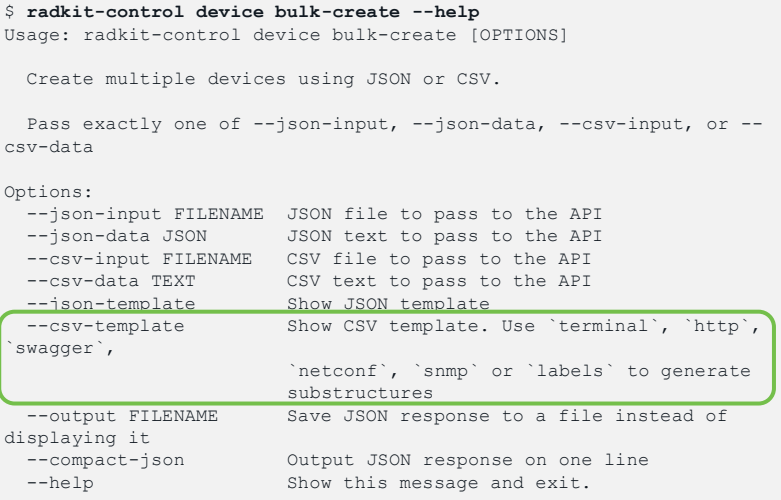

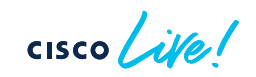

# Import devices in bulk from CSV file

#### CSV file format – sample structure

#### Structure template for terminal (CLI) information:

\$ radkit-control device bulk-create --csv-template terminal

#### **\$ radkit-control device bulk-create --csv-template terminal**

name(mandatory),host(mandatory),deviceType(mandatory),description,jumphostUuid,sourceKey,sourceDevUuid,metaData,enabled,forwardedTcpPorts,terminal. port,terminal.connectionMethod,terminal.username,terminal.enableSet,terminal.useInsecureAlgorithms,terminal.useTunnelingIfJumphost,terminal.passwor d,terminal.enable,terminal.privateKeyPassword,terminal.privateKey

#### CSV file example:

name(mandatory),host(mandatory),deviceType(mandatory),description,jumphostUuid,sourceKey,sourceDevUuid,metaData,enabled,forwardedTcpPorts,terminal. port,terminal.connectionMethod,terminal.username,terminal.enableSet,terminal.useInsecureAlgorithms,terminal.useTunnelingIfJum phost,terminal.passwor d,terminal.enable,terminal.privateKeyPassword,terminal.privateKey asr9001,1.2.3.4,IOS\_XR,test router1,,,,,True,,22,SSH,my-username,True,,,strong-password,True,, test-router2,1.1.1.2, IOS\_XE, test router2,,,,,True,,22,SSH,my-username,True,,,strong-password,True,,

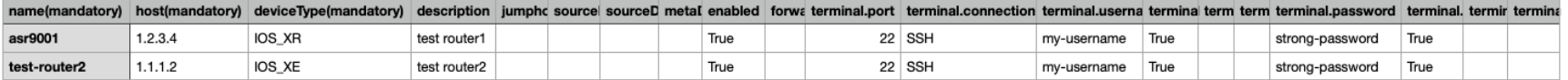

#### Import devices in bulk from CSV file Importing 1000 devices

Command:

\$ radkit-control device bulk-create --csv-input file.csv

- *superadmin* password is required
- Details of every added device is printed in JSON format
- Success and error counts are displayed

cmorenoa@cmorenoa-ubuntu:~/Downloads\$ radkit-control device bulk-create --csv-input devices.csv speradmin's password:

#### "name": "cat9300-1000", "host": "10.0.4.250", "deviceType": "IOS\_XE", "description": "test switch 1000", "labels":  $\Box$ , "jumphostUuid": null, "sourceKey": null, "sourceDevUuid": null, "metaData":  $\Box$ . "enabled": true. "terminal": { "port": 22. "connectionMethod": "SSH", "username": "my-username", "enableSet": true. "useInsecureAlgorithms": false, "useTunnelingIfJumphost": true "netconf": null. "snmp": null, "swagger": null, "http": null, "forwardedTcpPorts": "" "count": 1000. "success\_count": 1000 "error\_count": 0, 'success": true cmorenoa@cmorenoa-ubuntu:~/Downloads\$

"uuid": "b9417c0e-9121-438a-90b6-c8b634fde792"

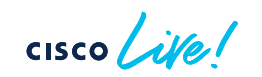

"success": true, "result": {

2

#### Import devices in bulk from CSV file Importing 1000 devices

• WebUI view after the import operation:

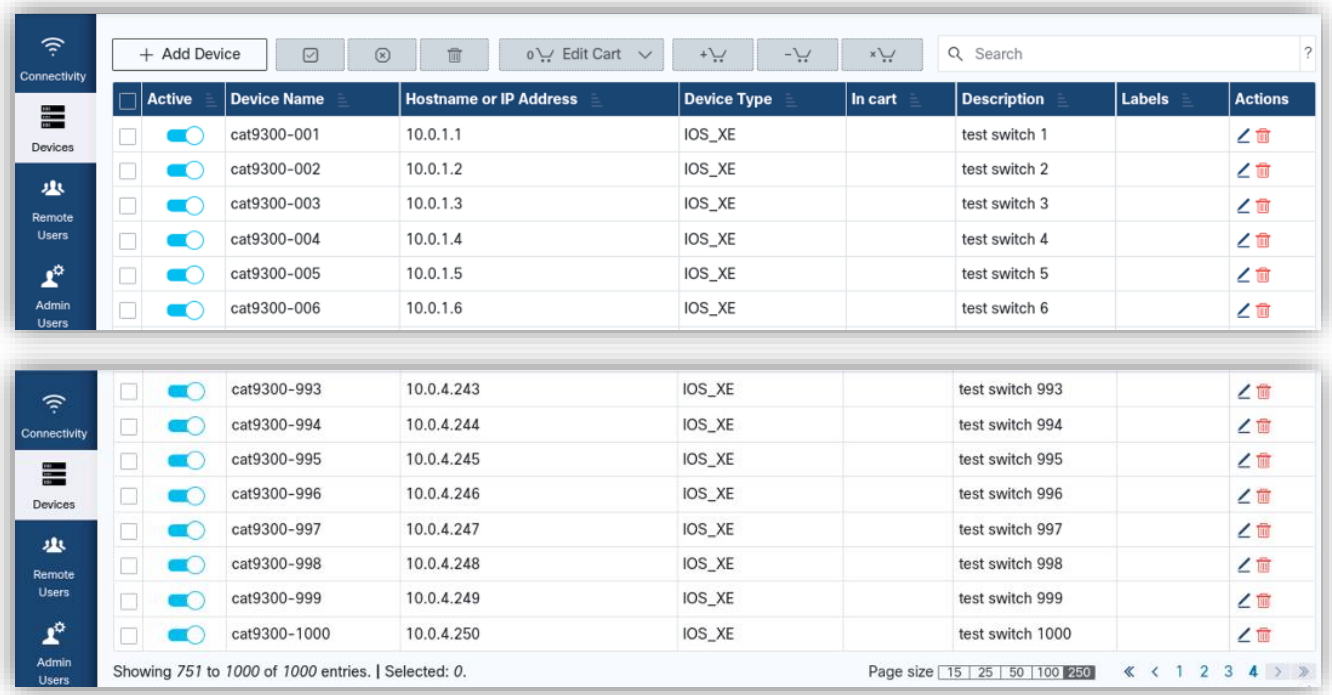

cisco

## RADKit in Cisco Catalyst Center

ex-Cisco DNA Center

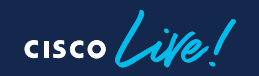

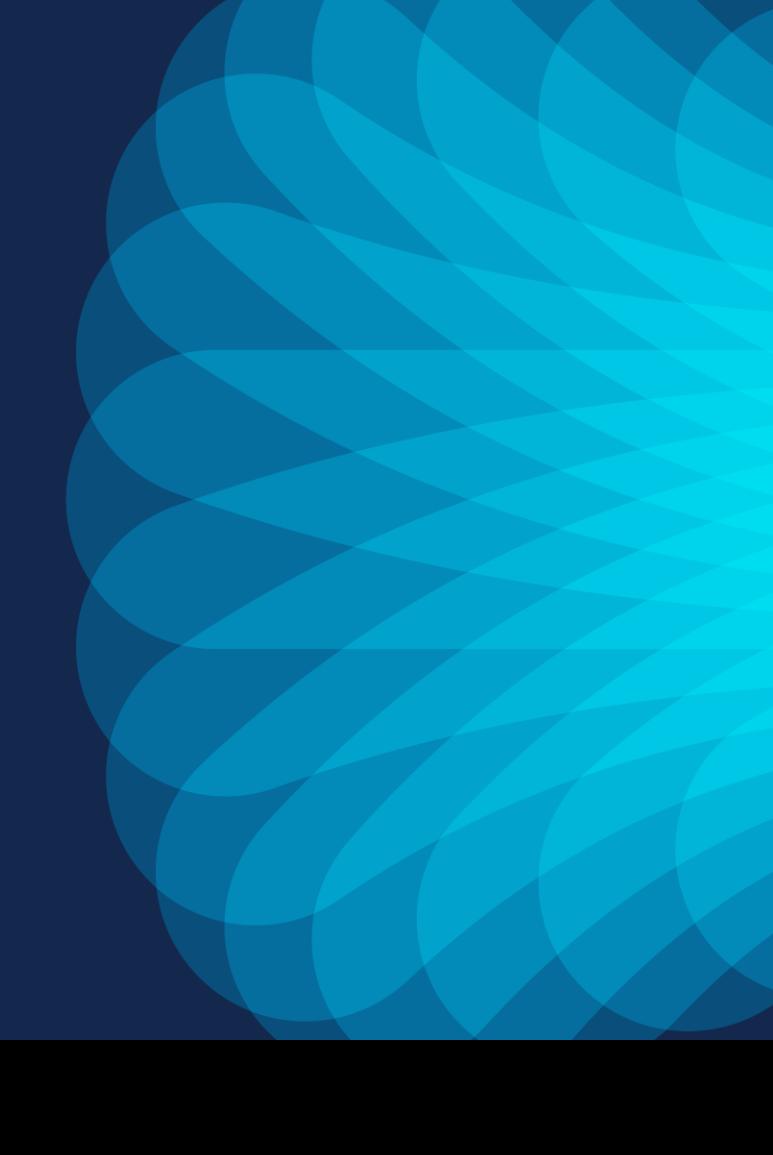

Step 1 - Install Application Package

- RSA requires the *Support Services* package to be installed from the *Software Management* page
- Installation takes ~5 minutes
- A new *Remote Support Authorization* option is added to the help (?) menu

Requires Cisco DNAC v2.3.5.x

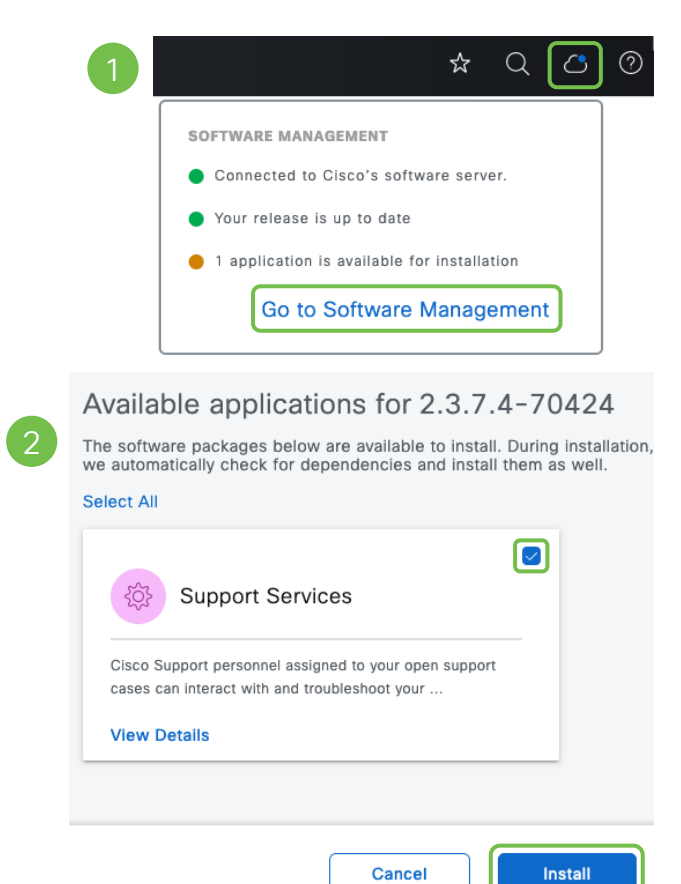

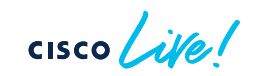

Step 2 – Manage SSH Credentials

• Add the *maglev* password to allow access to Cisco Catalyst Center's CLI for troubleshooting

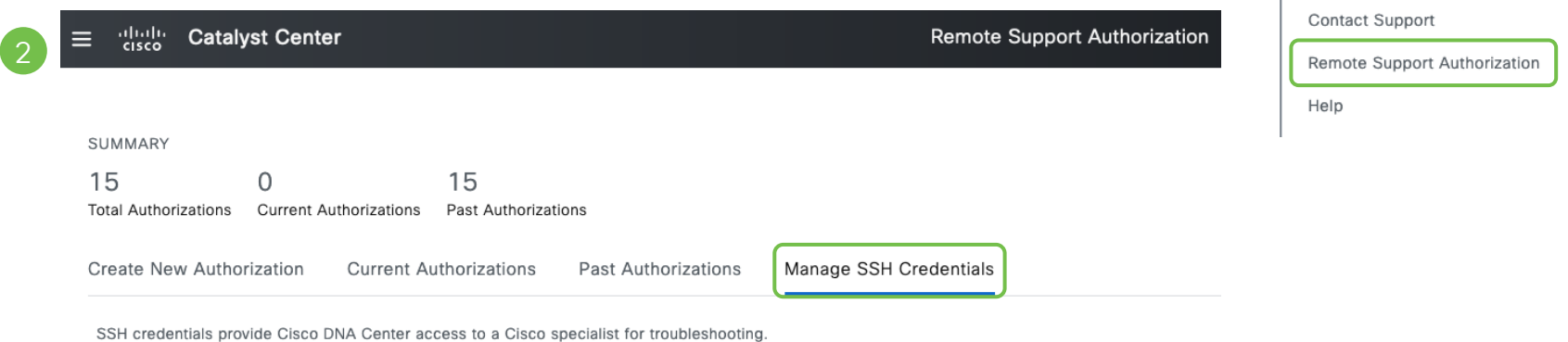

The credentials should match those configured in the Cisco DNA Center node (associated with the maglev user) during the installation.

You can add as many credentials as Cisco DNA Center nodes, including the disaster recovery witness.

#### Add New SSH Credentials

 $\star$ 

About

Cisco DNA Sense API Reference

**Developer Resources** 

 $\Omega$ 

环

环 环

B

Step 2 – Manage SSH Credentials

• If nodes in a 3-node cluster use different maglev passwords, then multiple credentials can be added

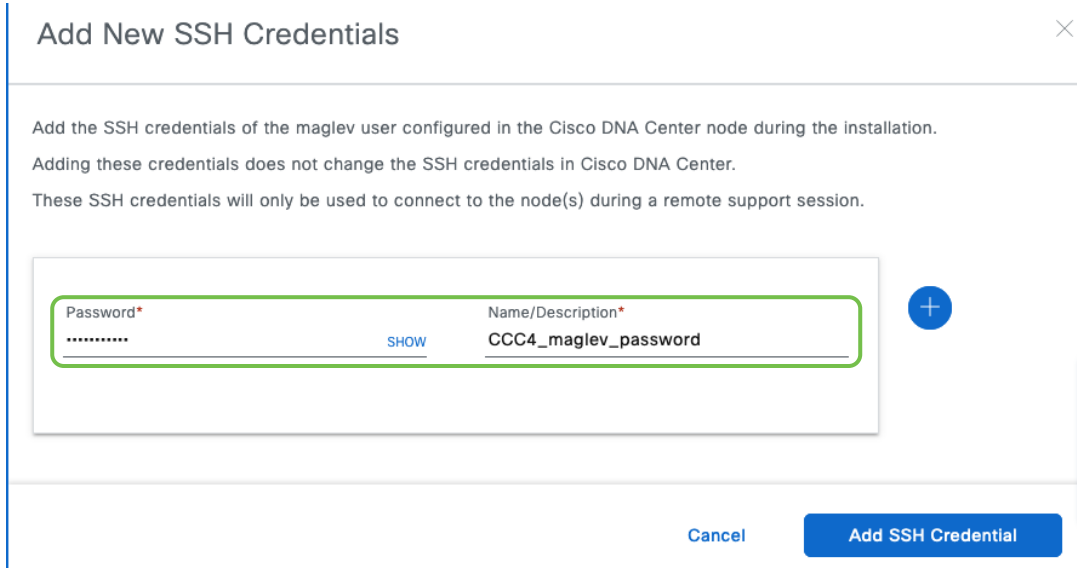

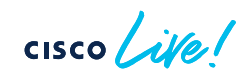

Step 2 – Manage SSH Credentials

• Existing credentials can be edited, and more credentials can be added if needed

> Create New Authorization **Current Authorizations** Past Authorizations Manage SSH Credentials

SSH credentials provide Cisco DNA Center access to a Cisco specialist for troubleshooting.

The credentials should match those configured in the Cisco DNA Center node (associated with the maglev user) during the installation.

You can add as many credentials as Cisco DNA Center nodes, including the disaster recovery witness.

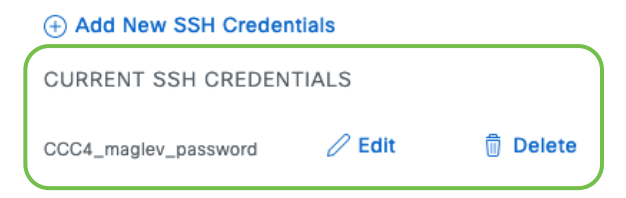

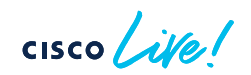

Step 3 – Create a New Authorization

- Grant remote access to a Cisco specialist
- Access can be removed at any time
- Access is granted for 24 hours by default

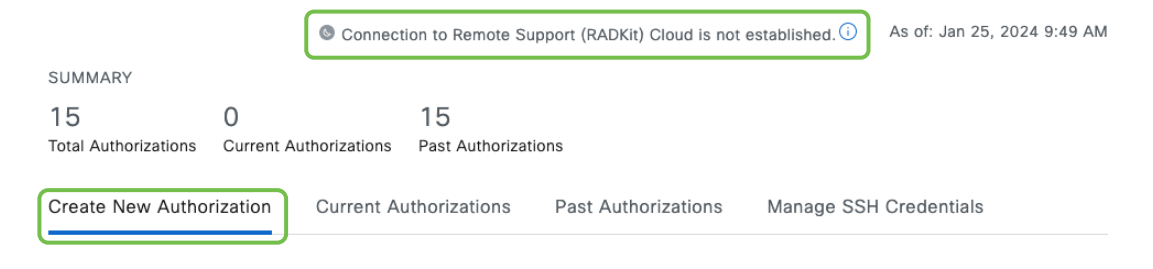

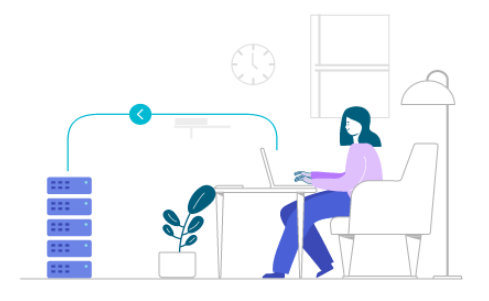

You can grant remote access to a Cisco specialist to further assist you with triage or troubleshooting. Permission is time bound, you can revoke access with immediate effect. Let's start by creating a support authorization. If you have a case number, please have it ready.

**Create a Remote Support Authorization** 

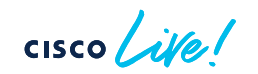

#### Step 3 – Create New Authorization

## Agreement

During the designated date and time, the assigned Cisco specialist will log in to Cisco DNA Center, its managed network or both for troubleshooting.

They will be able to access any device in the managed network to run CLI commands.

New VTY connections will be established between Cisco DNA Center and its managed devices. Please take any network impact into consideration during the access.

You can revoke the authorization any time before it expires. Any ongoing support session associated with the authorization will be immediately disconnected.

#### I agree to provide access to network devices

A Cisco specialist will use the SSH credentials to access Cisco DNA Center.

**Next Step** 

I agree to provide access to Cisco DNA Center.

#### Step 1 of 4: Access Permission 2 Step 2 of 4: Set up the Authorization

To start, enter the Cisco specialist email address. If you have the Case number(s) ready, please also enter them below.

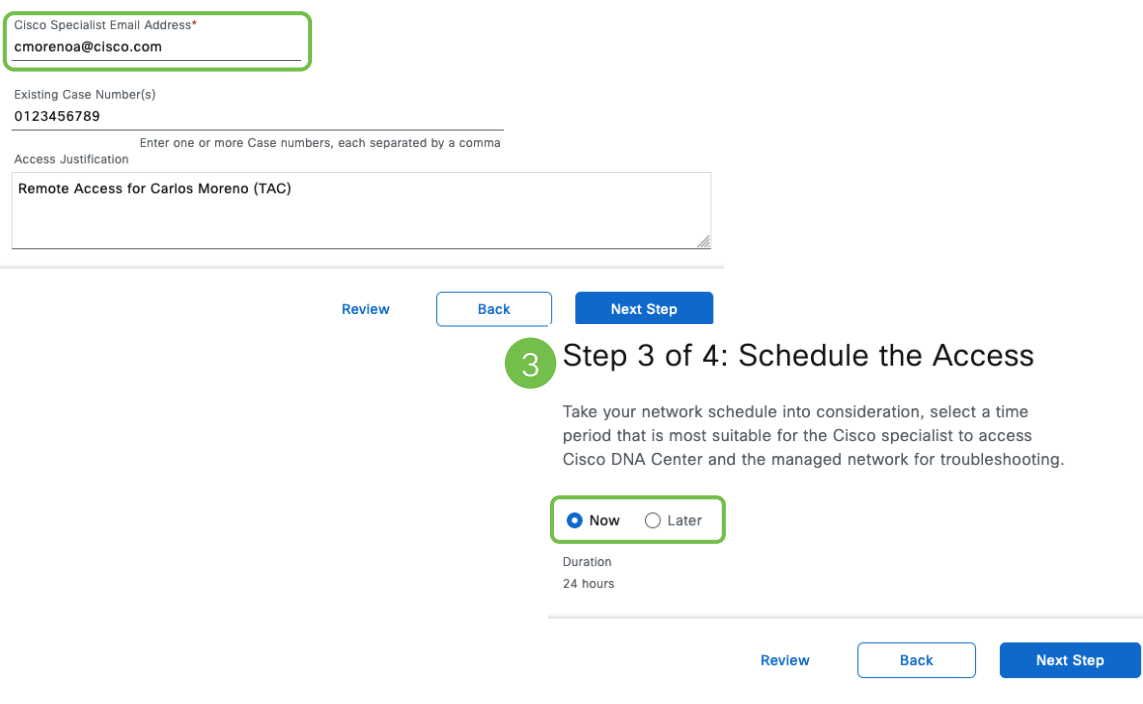

#### RSA – Remote Support Authorization Step 3 – Create New Authorization

#### Step 4 of 4: Summary

Review your selections. To make any changes, click Edit and make the necessary updates. When you are happy with your selections, click Create.

 $\vee$  Access Permission Agreement

Agreed to provide access to network devices. Agreed to provide access to Cisco DNA Center.

 $\vee$  Set Up the Authorization Fdit

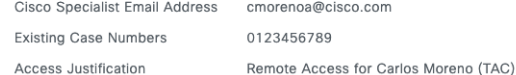

 $\vee$  Schedule the Access Fdit

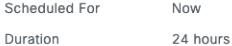

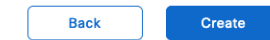

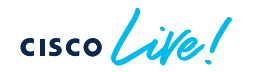

Connection to Remote Support (RADKit) Cloud is established.

#### Done! Authorization is created.

Click the Copy icon to copy the following information. Provide it to the Cisco specialist. All activity during the remote session will be recorded, logs will be available in the Activity page.

cmorenoa@cisco.com is scheduled to sign in to Cisco DNA Center on 25 Jan 2024, 12:19 pm CET for 24 hours using hzmj-phk4-ztyb as the Support ID.

• The Support ID will be used by the Cisco specialist to log into your Cisco Catalyst Center to triage and troubleshoot issues that you reported

Ō

#### RSA – Remote Support Authorization Step 4 – Share the Support ID with the Cisco specialist

• Details (i.e. Service ID) are available in the *Current Authorizations* tab

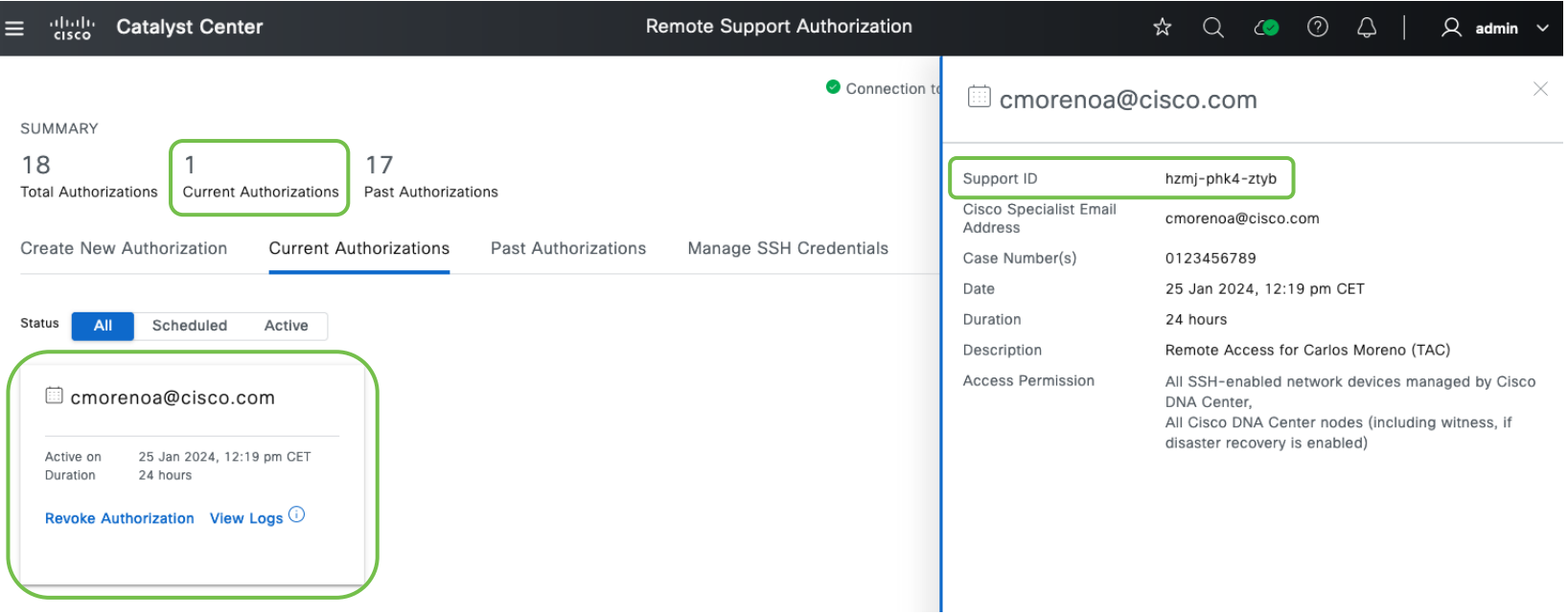

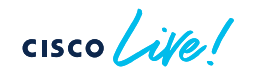

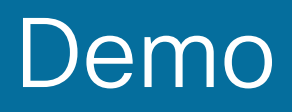

cisco Live!

### Help Us, Help You!

Visit [https://radkit.cisco.com](https://radkit.cisco.com/) (documentation, downloads, help)

Try RADKit yourself at the Walk-in Labs (near the World of Solutions)

Talk to one of our engineers and ask for a 1:1 RADKit demo at the TAC booth (World of Solutions)

 $CISCO$   $\overline{A}$ 

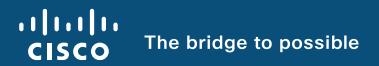

# Thank you

 $\frac{1}{2}$  cisco  $\frac{1}{2}$ 

 $cscolive!$ 

Let's go